## **Add Padlet to Modules and Assignments**

Option 1: Canvas Modules - External Tool

- 1. In *Course Navigation*, select **Modules.**
- 2. Select **+**

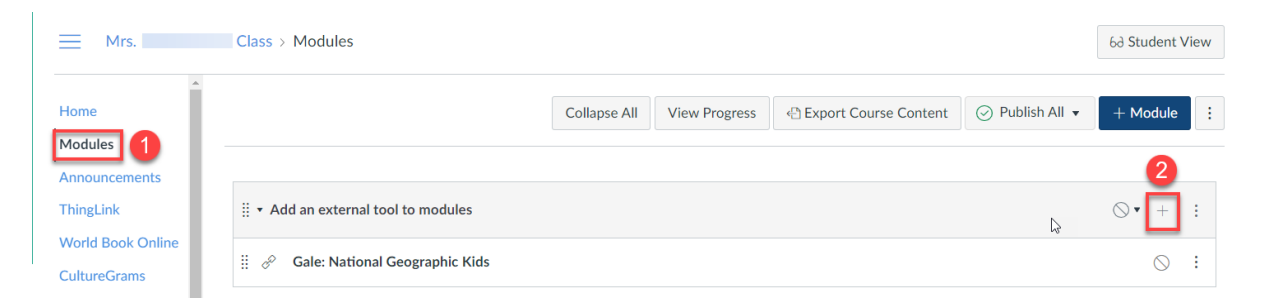

3. Select to add an **External Tool.** Select **Padlet 1.3.** Select a Padlet you want to add.Select **Add Item.** 

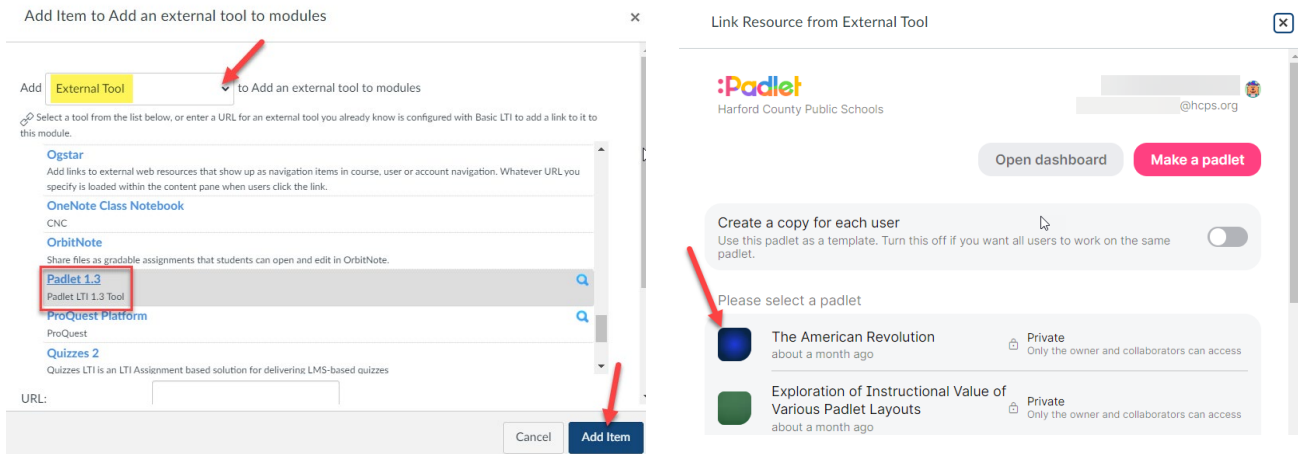

\*\*If you are adding a previously made Padlet (not created in our Harford Padlet instance), then you will need to change the privacy setting.

1. Select **Share**

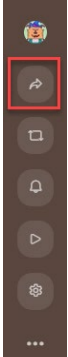

2. Select **Change Privacy CLOSE** Share Invite Members **ADD MEMBERS** Privacy  $\circledcirc$ Private. Keep the padlet hidden from the public. Even if someone manages to get to it, they should not be able to access it. **CHANGE PRIVACY** 3. Select **Org Wide**  Change privacy **BACK** Private Figure the padlet hidden from the public. Even if<br>someone manages to get to it, they should not be<br>able to access it. â Org wide Not work<br>
Keep the padlet hidden from the public. Let<br>
anyone from Harford County Public Schools<br>
access this padlet.  $\begin{tabular}{|c|c|} \hline \quad \quad & \quad \quad & \quad \quad \\ \hline \end{tabular}$  $\bigcirc$ Password .<br>Keep the padlet hidden from the public. If I<br>choose to share it with someone, they should<br>require a password to access it.  $\mathsf{O}_{\mathsf{T}}$  $\bigcirc$ Secret<br>Keep the padlet hidden from the public. If I<br>choose to share it with someone, they should be Q<br>able to access it.  ${\tt Secret}$ Ø

## Option 2: Canvas Assignment - External Tool

1. Create a new **Assignment**

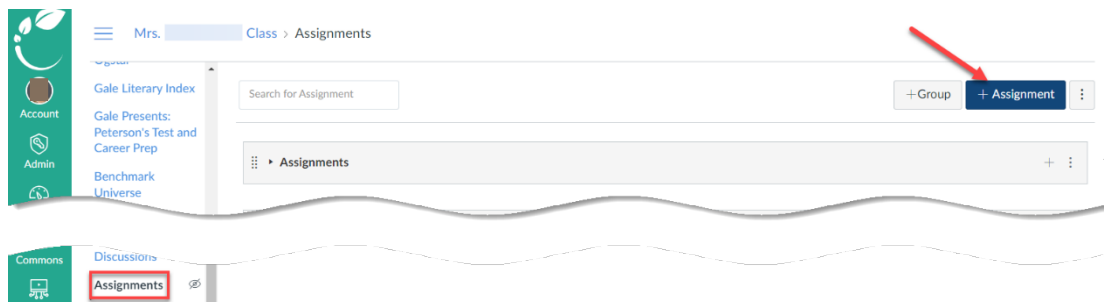

2. Under *Submission Type*, Select **Find**

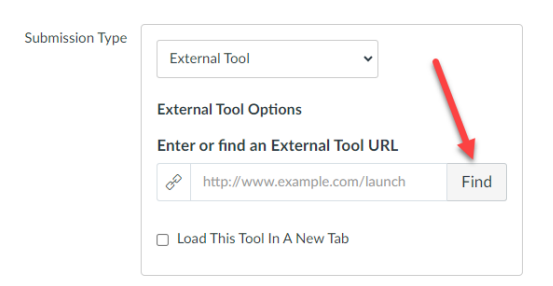

## 3. Select **Padlet 1.3**

Select a Padlet you want to add and choose **Select**.

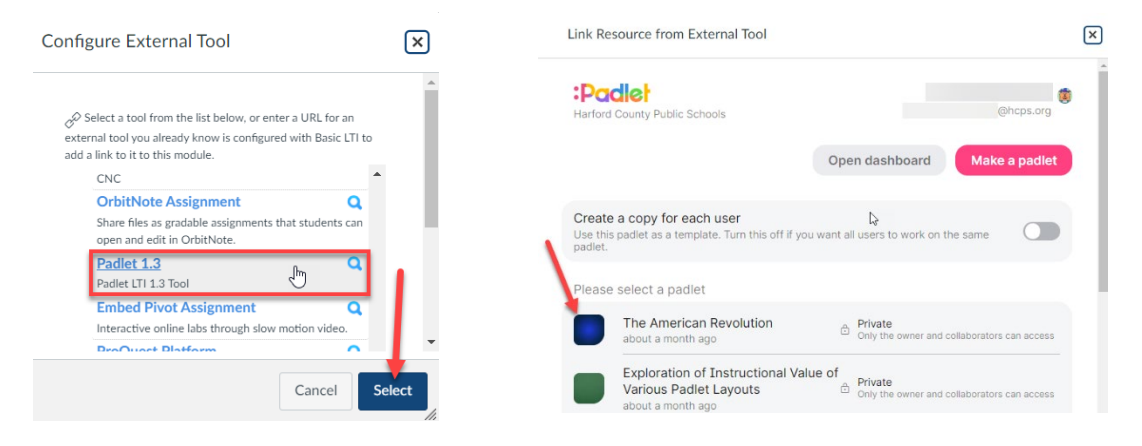

- 4. Select **Save**
- 5. The Padlet will appear in Canvas

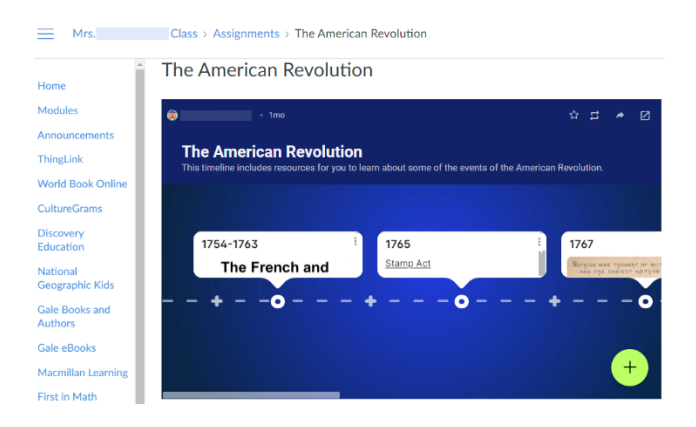

\*\*If you are adding a previously made Padlet (not created in our Harford Padlet instance), then you will need to change the privacy setting. (Refer to the directions on page 1.)